**Руководство по работе с файлами на ПЛК110 [М02] по протоколу TFTP.**

- 1. Описание.
- 2. Работа через программу *Tftpd .*
- 3. Работа через командную строку Windows .
- 4. Особенности работы .

### **1. Описание.**

На ПЛК поднят TFTP сервер для передачи данных по протоколу TFTP (англ. Trivial File Transfer Protocol — простой протокол передачи файлов). Данный протокол основан на транспортном протоколе UDP и позволяет обмениваться файлами с ПЛК по интерфейсу Ethernet (доступен только RAM диск - 32 кб).

Перед началом работы необходимо убедиться, что ПК и ПЛК находятся в одной сети. Так же, т.к. обмен ведется по порту 69, если между ПЛК и ПК установлен маршрутизатор, необходимо убедится в том, что порт 69 не закрыт и доступен для обмена.

## **2. Работа через программу Tftpd .**

Для начала необходимо скачать программу Tftpd64 с сайта разработчика по ссылке: [http://tftpd32.jounin.net/tftpd32\\_download.html](http://tftpd32.jounin.net/tftpd32_download.html) После чего установить, следуя инструкциям установщика.

После запуска необходимо перейти на вкладку Tftp Client :

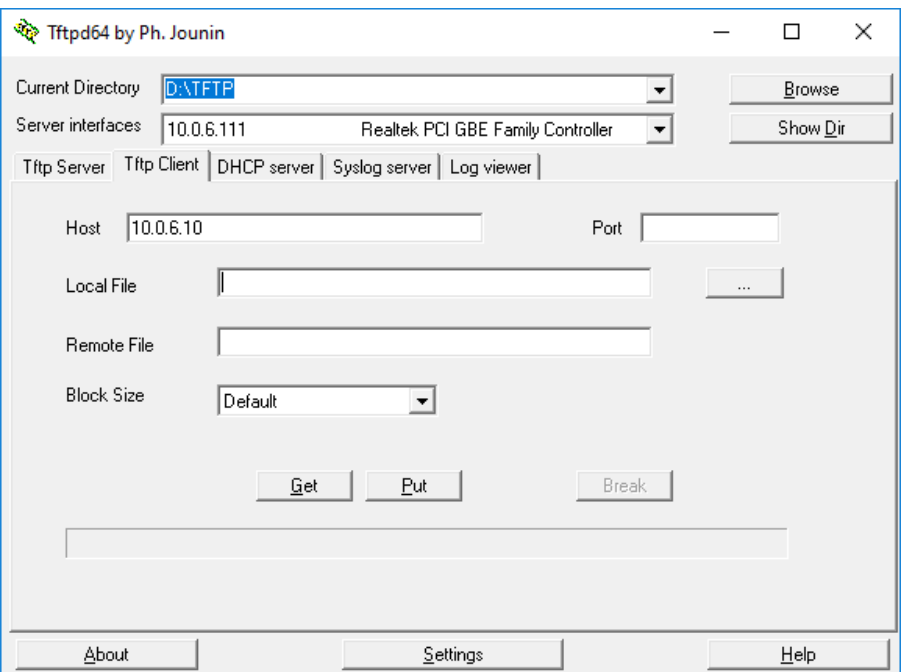

*Рисунок 1. Вкладка Tftp Client*

Перед началом приема/передачи файлов необходимо провести следующие настройки :

- Выбрать сетевой адаптер, через который будет производится связь с ПЛК по протоколу TFTP в поле *Server interfaces* .

- Указать IP адрес ПЛК, с которым будет производится связь по протоколу TFTP в поле *Host* .

Для чтения файла с ПЛК необходимо :

- Указать полный путь к папке, в которую предполагается чтение файла, включая имя самого файла, в поле *Local File* например *D:\TFTP\test1.txt*
- Указать имя файла, хранящегося в RAM ПЛК в поле *Remote File\**
- Нажать кнопку *Get*
- Дождаться загрузки файла в указанную Директорию на ПК

Для записи файла на ПЛК необходимо :

- Указать полный путь к папке, c которой предполагается чтение файла включая имя самого файла, например *D:\TFTP\test1.txt .*
- Указать имя файла для хранения в RAM ПЛК *Remote File\**
- Нажать кнопку *Put*
- Дождаться загрузки файла в указанную Директорию на ПК

Просмотреть список файлов в RAM ПЛК можно с помощью команды «filedir ram:» в ПЛК-браузере среды CODESYS 2.3 в режиме онлайн-подключения к контроллеру.

\*Прмечание: Можно не указывать имя файла в поле *Remote File,* в этом случае:

- При чтении будет считан файл, имя которого указано в пути, указанном в поле *Local File* ( например для *D:\TFTP\test1.txt* будет скачан файл с именем *test1.txt* ) .

- При записи файл будет записан с именем, указанным в поле *Local File* ( например для *D:\TFTP\test1.txt* будет записан файл с именем *test1.txt* ) .

#### **3. Работа через командную строку Windows.**

Для начала необходимо включить службу TFTP в Windows, для этого необходимо перейти в «Включение и отключение компонентов Windows» и отметить компонент *Клиент FTP.* После чего можно запускать командную строку Windows для работы по протоколу TFTP.

Ниже приведен формат команды и расшифровка:

# **TFTP [-i] узел [GET | PUT] источник [адресат]**

**-i** - Задание режима передачи файлов в двоичном формате. В этом режиме файл передается в неизменном виде по байтам. Воспользуйтесь этим режимом при передаче двоичных файлов.

**узел** - Указание локального или удаленного узла.

**GET** - Передача исходного файла с удаленного узла на локальный узел.

**PUT** - Передача исходного файла с локального узла на удаленный узел.

**источник** - Передаваемый файл.

**адресат** - Задание адресата, которому нужно передать файл.

Примеры использования TFTP:

**tftp.exe -i comp0 put D:\files\firmware.bin** - передать на компьютер с именем comp0 двоичный файл D:\files\firmware.bin

**tftp.exe -i 192.168.0.1 put firmware.bin** - передать на сервер с IP-адресом 192.168.0.1 файл firmware.bin из текущего каталога.

**tftp -i comp0 get firmware.bin D:\saved\firmware.bin** - получить от TFTPсервера с именем comp0 файл firmware.bin и сохранить его в каталоге D:\saved

**tftp -i 192.168.1.1 get firmware.bin D:\saved\firmware14.saved** - получить от TFTP-сервера с IP-адресом 192.168.1.1 файл firmware.bin и сохранить его в каталоге D:\saved под именем fimware14.saved

#### **4. Особенности**

- Для корректной работы TFTP клиента на ПК необходимо отключить Брандмауэр Windows.

- Доступная память RAM на ПЛК110 [М02] составляет 32 кб.

- Если пытаться записать файл большего размера, чем доступно свободной памяти, то запишется только та часть, которая «влазит». Например, в ПЛК доступно 10 кб памяти и мы записываем файл размером 15 кб, то в RAM запишется файл, размером 10 кб. - Если пытаться записать файл любого размера при полностью забитой памяти ПЛК, то файл запишется, но будет занимать 0 байт в RAM ПЛК. - Попытка прочитать с ПЛК файл размером 0 байт приведет к ошибке.